## **UPDATE HOME CONTACT**

## **INFORMATION**

*It is important to keep your contact information current in Workday. Follow the steps below to complete this process.*

 $\times$ 

## **Contact Information**

- 1. From the Global Navigation Menu select **Personal Information**
- 2. Select **Contact Information** under the Change header
- 3. Select **edit** to update:
	- Primary Address
	- Primary Phone
	- Primary Email

## 4. To update your information:

- Select the pencil icon to change or
- update information
- Select the X to delete information

**Note 1:** Enter your cell number as your primary phone to ensure Brown can reach you for urgent campus updates

**Note 2:** Select **Add** to enter new or additional information for phone numbers (cell and landline), emails, and addresses

5. Select **Submit** to complete the process

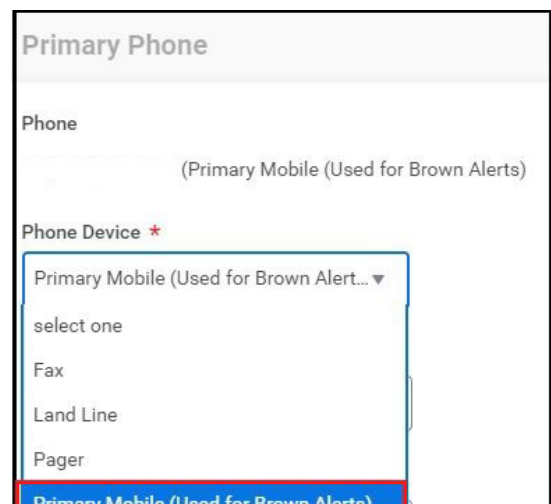

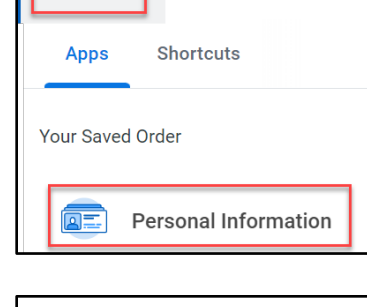

 $\boxed{\equiv}$  MENU

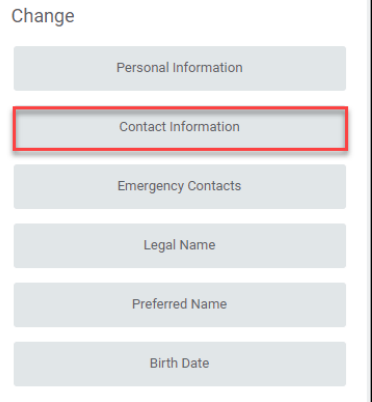